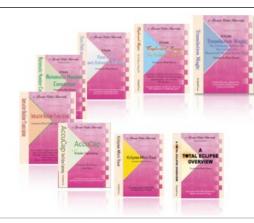

e-Power Video Tutorials presents:

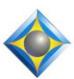

# e-Tips Newsletter

# In this Issue

Keith Vincent - p. 1

Eclipse 9:

**Drag/Drop History** 

Wil Wilcox - p. 2

Eclipse 9:

Splitting 1 Mic input into 2 Channels

## **Eclipse Users Conference**

September 27-29, 2019 Bally's Hotel, Las Vegas

Beginning, Intermediate, and Advanced classes on Friday.

Plus, a wide variety of classes offered on Saturday and Sunday.

Earn up to 2 CEU.

For info and signup, visit EclipseUsers.com.

### **Curated Webinar Bundles**

We've offered dozens of great webinars since 2007.
Check out our catalog.
EclipseWebinars.com/
webinars\_curated\_bundles.php

Advantage Software Tech Support 24/7/365 1-800-800-1759

## DI

Drag/Drop History

Eclipse 9:

**Keith Vincent** 

In the "Translate" section of Eclipse Version 9 User Settings, there's a new "History" button right next to "Translation Magic." It can help you adjust your steno keyboard. In the example that I'm showing here, you can see that I have a strong tendency to drag the "U" key in my steno strokes, and I also tend to drop the "A" key. With this in mind, I might want to adjust my steno writer, making the "U" a bit less sensitive and the "A" a bit more sensitive.

This drag/drop history 73 comes from your globaling in Eclipse 9. Specifically, when you select a choice from the Global Magic

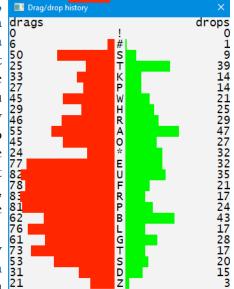

suggestions or when you select an AutoMagic choice that shows a number in parentheses, it may be a result of intelligent phonetics or misstroke analysis. If the suggestion comes from misstroke analysis, Eclipse 9 tracks which keys have been dragged or dropped.

Please note: If you simply type over an untran or a mistran, or if you simply type into the Globaling dialogue, that does NOT add to the drag/drop history. You have to actually select a choice from the GlobalMagic or AutoMagic suggestions.

For now, the drag/drop history simply helps you to adjust your steno keyboard. However, this information will be used to improve Translation Magic. Knowing what keys you tend to drag/drop, Eclipse Version 10 will personalize its suggestions to deal with misstrokes.

# Eclipse 9: Splitting 1 Mic Input into 2 Channels

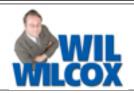

A typical computer's microphone input is stereo, with a left channel and a right channel. With Eclipse Version 9, you can use a Y-adapter, connect two microphones, and get two audio recordings. One of the many ways this could be helpful is if you positioned one mic by your computer and another mic at

the end of a long deposition table or, in court, by the judge for sidebar.

Here's a Hosa YMM-261 Stereo Breakout 1/8" Male to Dual 1/8" TS Female Cables that I found for \$5.45 at Zzounds.com.

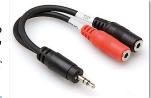

You'll want to see how to set this up within Eclipse Version 9. Let's go to User Settings, Realtime, Audio Recording.

| ♦ WAV audio recording  X  X  X  X  X  X  X  X  X  X  X  X  X                                                                       |
|----------------------------------------------------------------------------------------------------|
| Auto-pause: 0 ♣ ✓ Auto-restart                                                                                                    |
| Add channel  Delete channel                                                                                                    |
| 0: (default), input mix, GSM 6.10, 15mb/hour 1: (default), input 1, GSM 6.10, 15mb/hour 2: (default), input 2, GSM 6.10, 15mb/hour |
| Audio De <u>v</u> ice: (default) ▼                                                                                                 |
| <u>I</u> nput Mix ▼ <u>C</u> ompression                                                                                            |
| OK <u>L</u> evels Cancel                                                                                                    |

I used the "Add channel" button to add Channel 1 and then Channel 2, but in each case I was indicating the same audio device, the mic input that the Y-adapter is plugged into. What would normally be the left audio track will be Channel 1, set as Input 1. What would normally be the right audio track will be Channel 2, set as Input 2. My two mics are each making a separate audio recording, so I can focus on one recording or the other, if necessary. However, I'll generally want to hear both mics at the same time, so I've set Channel 0 as Input Mix.

In the end I have one recording that mixes Channels 1 and 2, plus a separate recording for Channel 1, plus a separate recording for Channel 2.

What microphones would I connect to the female ends of the Y-adapter? There are many possibilities, but I'll mention the boundary mics that are available from SoundProfessionals.com.

They're small and you can order them with the cable length that you need. So I might get one mic to sit beside my computer (with a standard cable length) and then a second mic with a longer cable to

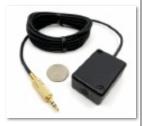

place near the judge for sidebar discussions..

The audio features in Eclipse Version 9 are enormously flexible, so don't hesitate to call the folks in tech support to see how the software can best fit your situation.

# Eclipse Users Conference, September 27-29, 2019

The **27th Annual Eclipse Users Conference** will be held September 27-29 at Bally's Hotel, Las Vegas.

As always, there's basic, intermediate, and advanced training on Friday. On Saturday and Sunday, a wide variety of classes are offered by the folks who know Eclipse the best, including its creator, Jeremy Thorne.

Many thanks to John Everhart and his team for all the work they put into organizing the conference. It's the best organized training event for Eclipse users

Of course, you can earn a ton of NCRA continuing education units from this weekend conference. (For information and signup, visit EclipseUsers.com.)

The information contained in this document represents the current views of Keith Vincent and Wil Wilcox and those who submit articles on the issues discussed as of the date of publication. Market conditions change and, thus, after the date of publication, e-Power Video Tutorials cannot guarantee the accuracy of any information herein. We regret that we cannot answer individual questions nor can we consult on problems or purchasing decisions. Information in this document is provided "as is," without warranty of any kind, expressed or implied, including but not limited to implied warranties of merchantability, fitness for a particular purpose, and freedom from infringement. The user/reader assumes the entire risk as to the accuracy and use of this document. This document may not be redistributed without permission. All trademarks acknowledged. Copyright, e-Power Video Tutorials, 2019.